# **UNITAT DIDÀCTICA 12: EXCEL II**

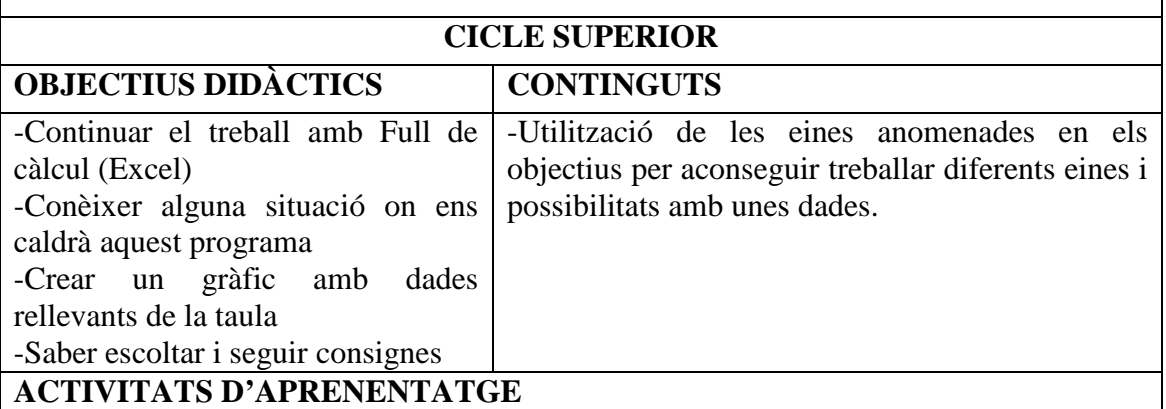

La nova activitat parteix d'unes dades (poden ser qualsevol que s'estigui treballant en aquell moment a medi, matemàtiques...).

Continuarem el treball de situació dins el programa, fer càlculs senzills i elaborar finalment un gràfic.

## **TAULES I GRÀFICS EN EXCEL**

Aquí tens les següents dades de les temperatures mitjanes de la ciutat de Perpinyà durant un any.

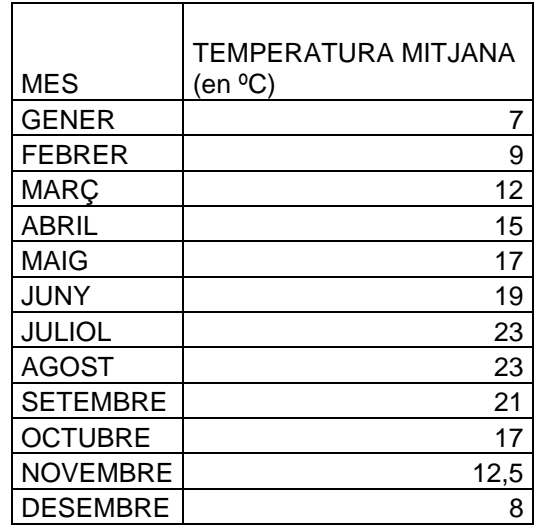

Aprofitarem aquestes dades per treballar el programa EXCEL. Aquest programa treballa amb fulls de càlcul, i per tant ens permet escriure dades, fer càlculs sobre les dades, elaborar gràfics posteriorment...

#### PRÀCTICA:

- Obre el programa EXCEL
- Ves a **Archivo, Guardar como** i desa el document a la teva carpeta amb el nom de DADES PLUJA. Veuràs que el document s'ha desat amb l'extensió .xls
- Ara caldrà que en primer lloc escriguis les dades de la taula anterior en cada cel.la

Un cop acabades, calcularem la temperatura mitjana de tot l'any. Per fer-ho, caldrà utilitzar les fòrmules que ja venen predeterminades, i escollir **promedio**.  $\Sigma$  -  $\frac{A}{Z}$  | [1] 100%  $\overline{\phantom{a}}$ Suma Promedio Cuenta Máx Mín Más funciones... - Si quan fem aquest càlcul surten molt decimals, caldrà que arrodonim a les centèsimes. Per fer-ho, ens col.locarem a la cel.la on hi ha el resultat, clicarem el **botó dret** del ratolí i escollirem l'opció **Formato de celda**. Número Alineación Fuente Bordes Tramas Proteger Categoría: Muestra Escollirem la categoría **Número**, i en General<br>Número 15.29 Moneda<br>Contratt **Posiciones decimales**, 2 Posiciones decimales:  $\sqrt{2}$  $\hat{\mathbf{r}}$ monega<br>Contabilidad Fecha Usar separador de miles (.) Hora Porcentaie Números negativos: Fracción<br>Científica  $-1234,10$ Texto Especial  $-1234,10$ Personalizada  $-1234,1$ RECORDA: ves guardant de tant el tant el teu treball clicant a l'icona - Ara farem el gràfic per visualitzar bé les dades. Primer, caldrà que seleccionis totes les dades. Escollirem la icona **i une s** i un cop s'obri el menú, el gràfic de barres. Després clicarem a finalitzar. Tipos estándar Tipos personalizados Tipo de gráfico: Subtipo de grá **TH** Columnas  $\mathbf{E}$  Barras  $\overline{\mathbb{Z}}$  Líneas Circular XY (Dispersión) Areas **O** Anillos Radial Superficie  $\overline{\mathbf{e}}$  Burbujas - Obtindrem un gràfic de barres (imatge). Les dades de la llegenda, els colors, la mida de la lletra... les podrem modificar clicant a sobre i amb el botó dret, escollint **Formato del àrea del gràfico.**  - Quan hagis acabat la feina, seleccionarem per una banda les dades, copiar, pegar, en el document word DADES TEMPERATURA que trobaràs a la T:\Alumnes\cicle superior\ dades temperatura

Recorda que quan obris aquest document, caldrà que **ràpidament el desis a la teva carpeta**.

- Torna al document excel, selecciona el gràfic, copiar, pegar en el document word.

Un cop hagis acabat, respon les preguntes que t'hauràs trobat al document.

DOCUMENT:

NOM I COGNOM:

TREBALLEM EL PROGRAMA EXCEL

Acabes d'elaborar una taula i un gràfic de les temperaturas mitjanes mensuals de la ciutat de Perpinyà. Ara, caldrà que copiïs i enganxis a continuació la taula de dades i el gràfic que has elaborat.

Fitxa't en el gràfic i respon:

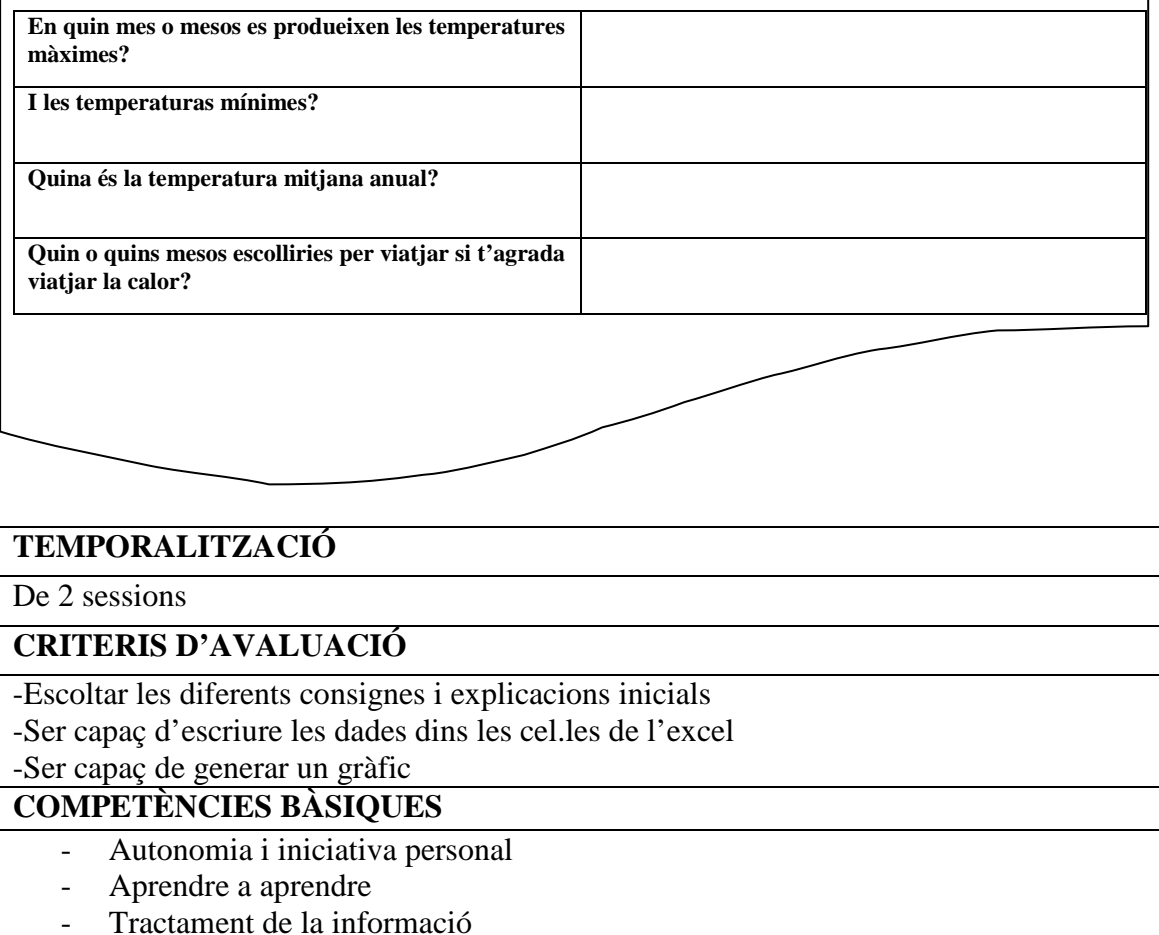

- 
- Competència matemàtica

## **ANNEX: FULL D'ACTIVITAT PELS NENS**

## **TAULES I GRÀFICS EN EXCEL**

Aquí tens les següents dades de les temperatures mitjanes de la ciutat de Perpinyà durant un any.

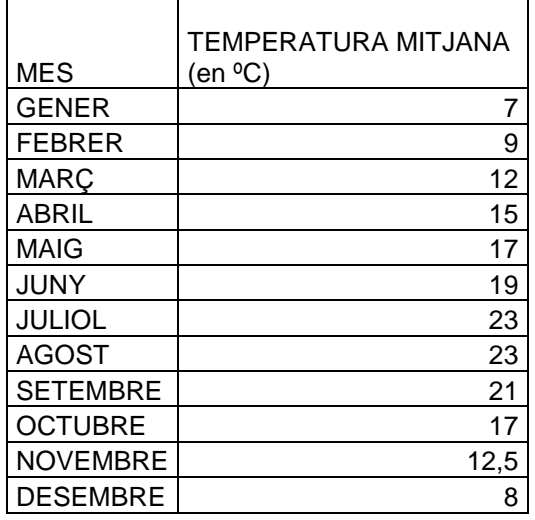

Aprofitarem aquestes dades per treballar el programa EXCEL. Aquest programa treballa amb fulls de càlcul, i per tant ens permet escriure dades, fer càlculs sobre les dades, elaborar gràfics posteriorment...

## PRÀCTICA:

- Obre el programa EXCEL
- Ves a **Archivo, Guardar como** i desa el document a la teva carpeta amb el nom de DADES PLUJA. Veuràs que el document s'ha desat amb l'extensió .xls
- Ara caldrà que en primer lloc escriguis les dades de la taula anterior en cada cel.la
- Un cop acabades, calcularem la temperatura mitjana de tot l'any. Per fer-ho, caldrà utilitzar les fòrmules que ja venen predeterminades, i escollir **promedio**.

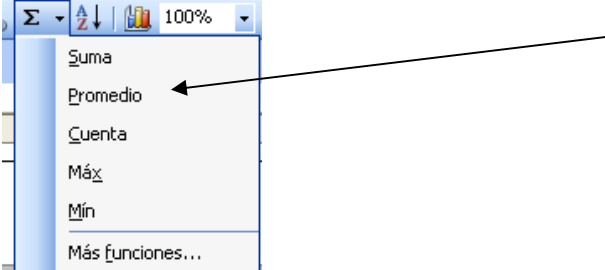

- Si quan fem aquest càlcul surten molt decimals, caldrà que arrodonim a les centèsimes. Per fer-ho, ens col.locarem a la cel.la on hi ha el resultat, clicarem el **botó dret** del ratolí i escollirem l'opció **Formato de celda**.

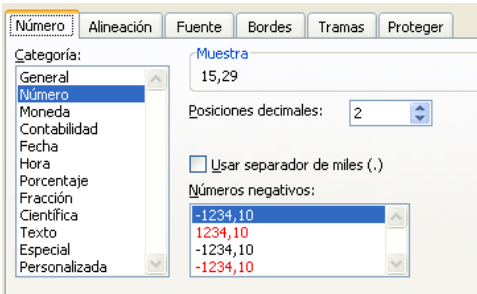

Escollirem la categoría **Número**, i en **Posiciones decimales**, 2

- RECORDA: ves guardant de tant el tant el teu treball clicant a l'icona
- Ara farem el gràfic per visualitzar bé les dades. Primer, caldrà que seleccionis totes les dades.
- Escollirem la icona  $\Box$  i un cop s'obri el menú, el gràfic de barres. Després clicarem a finalitzar.

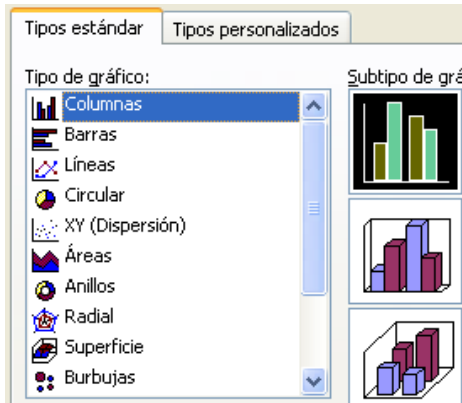

- Obtindrem un gràfic de barres (imatge). Les dades de la llegenda, els colors, la mida de la lletra... les podrem modificar clicant a sobre i amb el botó dret, escollint **Formato del àrea del gràfico.**
- Quan hagis acabat la feina, seleccionarem per una banda les dades, copiar, pegar, en el document word DADES TEMPERATURA que trobaràs a la T:\Alumnes\cicle superior\ dades temperatura

Recorda que quan obris aquest document, caldrà que **ràpidament el desis a la teva carpeta**.

- Torna al document excel, selecciona el gràfic, copiar, pegar en el document word.

Un cop hagis acabat, respon les preguntes que t'hauràs trobat al document.

#### DOCUMENT:

#### NOM I COGNOM:

#### TREBALLEM EL PROGRAMA EXCEL

Acabes d'elaborar una taula i un gràfic de les temperaturas mitjanes mensuals de la ciutat de Perpinyà. Ara, caldrà que copiïs i enganxis a continuació la taula de dades i el gràfic que has elaborat.

Fitxa't en el gràfic i respon:

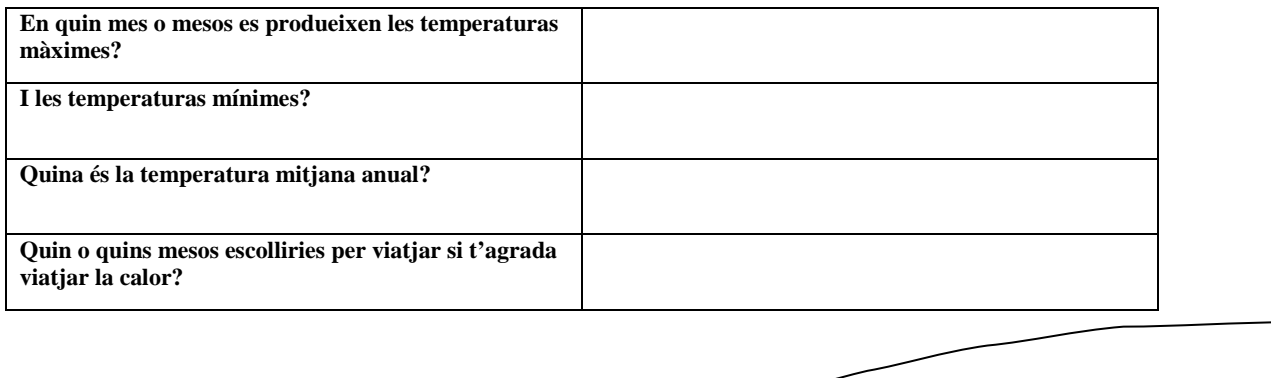